| STUDE | ENT INFORMATION SCREEN                         | 2  |
|-------|------------------------------------------------|----|
| 1)    | COMPULSORY COURSES                             | 5  |
| 2)    | UPPER YEAR COURSES                             | 7  |
| 3)    | COURSES PASSED                                 | 8  |
| 4)    | ELECTIVE COURSES                               | 9  |
| 5)    | EXTRACURRICULAR COURSES                        | 10 |
| 6)    | SAVING COURSE SELECTION AND SENDING TO ADVISOR | 10 |

## **STUDENT INFORMATION SCREEN**

During the registration, the selection of the courses to be taken by the student during the semester is made in the <a href="STUDENT INFORMATION SCREEN">STUDENT INFORMATION SCREEN</a> section.

Click the 'Course Selection and Registration Renewal' screen button.

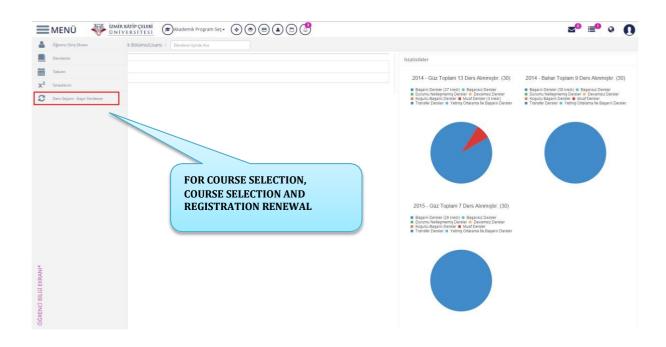

"You must select and save the courses you want to take and then send them to the Advisor."

When the OKUDUM ANLADIM button is clicked, the course selection page opens. You can get info by clicking the Help Document or Help Video before you click the button.

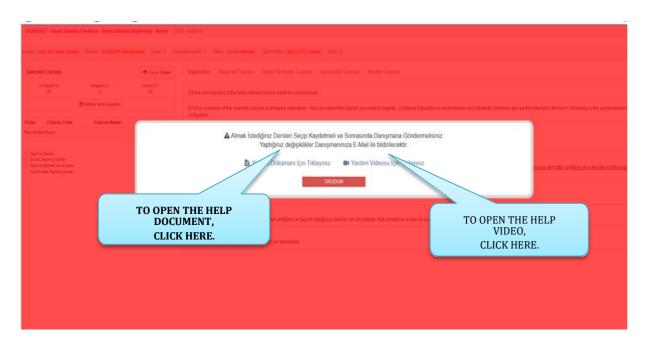

If the student does *a minor* or double major, firstly the academic program must be

Akademik Program Sec-

selected on *the* course selection screen. Then the courses can be selected.

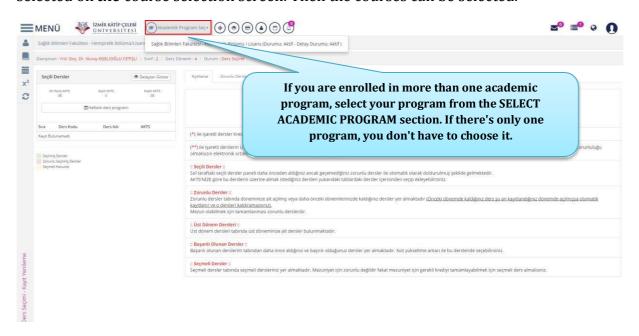

Course Selection Registration Renewal screen contains sections of Advisor, Class, Course Period, Minimum ECTS, Maximum ECTS, and Selected ECTS information in the upper section. Total ECTS and Minimum ECTS information must be checked before course selection.

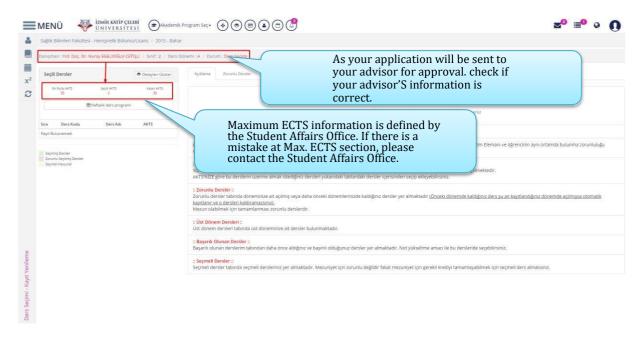

At the bottom, you can see the sections of explanations, compulsory courses, upper year courses, courses passed, elective courses and extracurricular courses. You can also open the Help Document and Help Video again in the description section. Make sure you read the information in the description section before you select the courses.

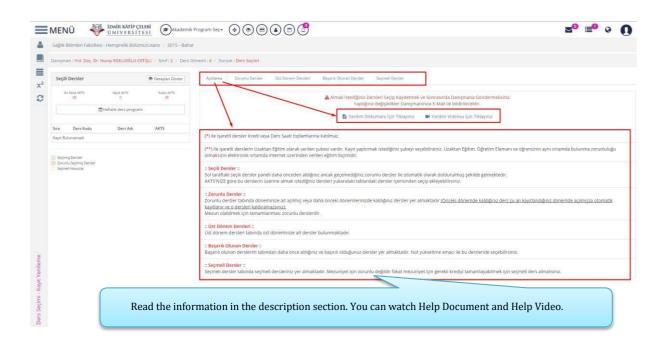

The selected courses section contains Maximum ECTS, Selected ECTS, and Remaining ECTS information.

- Maximum ECTS: The maximum number of credits a student can take in a the semester.
- Selected ECTS: The selected ECTS section shows the number of the credits the student selected in the selected courses section.
- Remaining ECTS: The remaining ECTS section shows the number of the remaining credits as the students add courses.

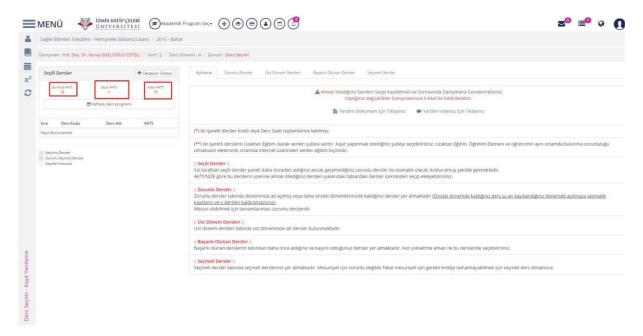

#### 1) COMPULSORY COURSES

The compulsory courses section shows the compulsory courses the student must take during the semester, and courses the student failed or have not taken in the previous semester, if any.

If you failed any course in the previous semester, the course will be shown in the list. It is also included in the selected courses section.

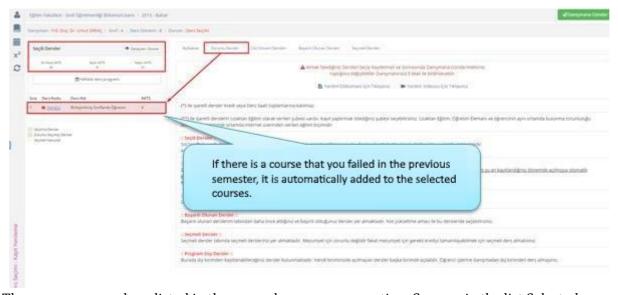

The courses opened are listed in the compulsory courses section. Courses in the list Selected

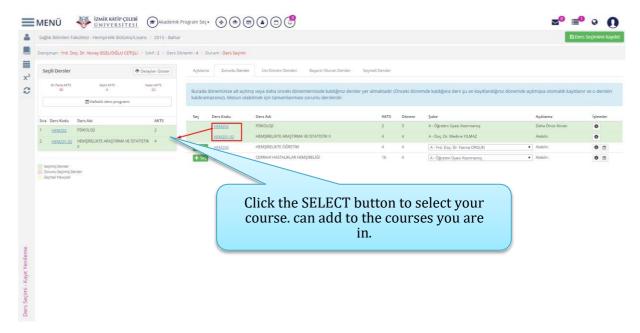

To add the courses in the list to the selected courses section, make the **BRANCH** selection and click the **Sec.** button.

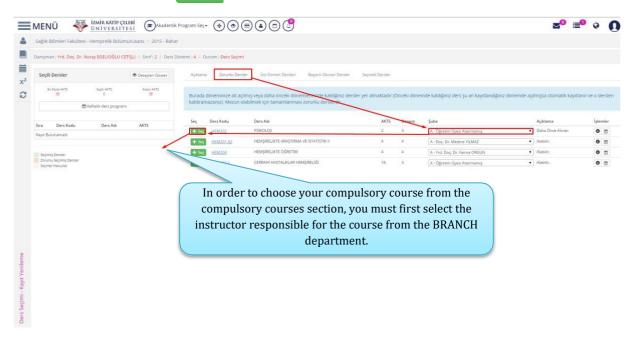

Then the course will be seen in the selected courses section on the left-hand side of the screen.

# You can also see the grading system and your weekly course schedule in the course selection section.

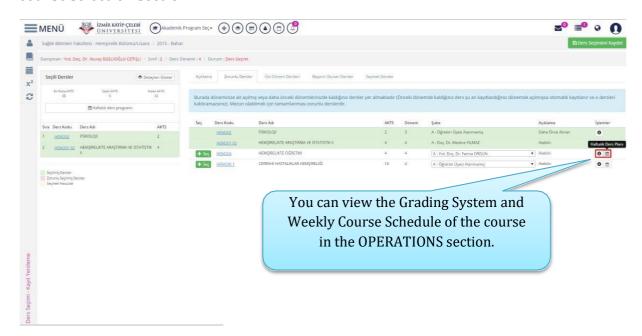

# 2) UPPER YEAR COURSES

The upper year courses section includes the courses the student is supposed to take next year. If you want to choose a course from the upper year courses section, the selection is made from the upper year courses by clicking + Seç button. Please note that GPA is checked in upper year course selection section.

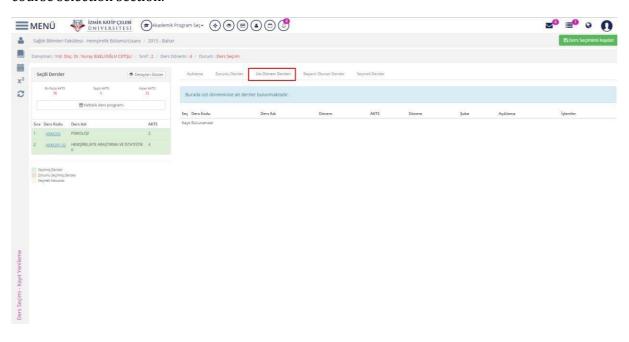

## 3) COURSES PASSED

In the courses passed section, you will see the list of the courses you passed in the previous semester.  $\underline{}$ 

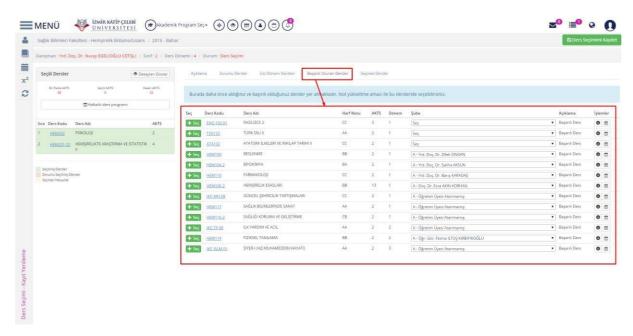

If you want to retake one of the courses you passed in the previous semester, make the

BRANCH selection and click the + Sec button.

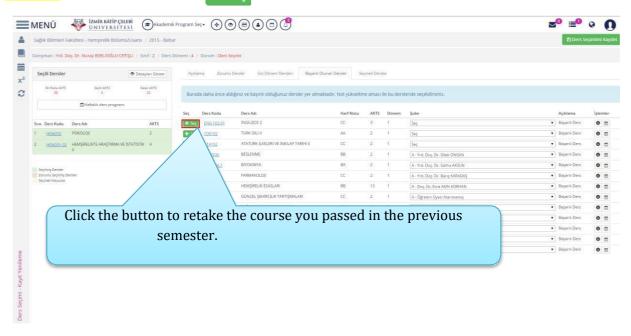

After clicking the Add button, the previously taken course will be added to the Selected Courses.

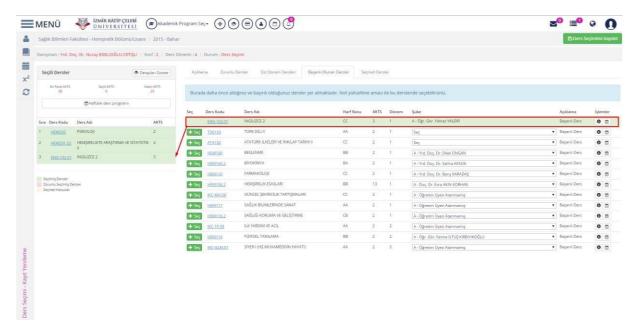

## 4) ELECTIVE COURSES

If you want to take elective courses during the semester, you need to choose from the elective courses defined in the Elective Courses section.

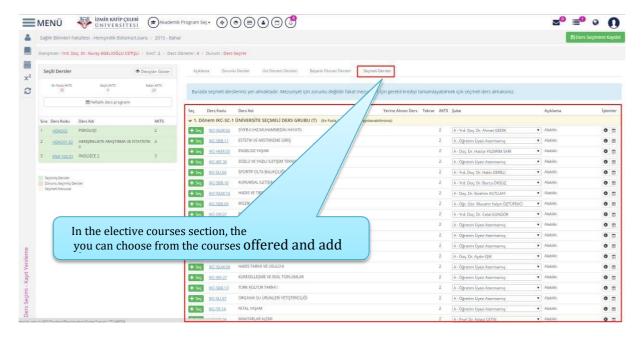

## 5) EXTRACURRICULAR COURSES

If you want to take a course from another program, you can add the course from the extracurricular courses section. You can choose from the courses listed by searching with the course code or the name of the course.

#### 6) SAVE COURSE SELECTION AND SEND TO ADVISOR

After you finish the course selection for the semester, you can save your course selection.

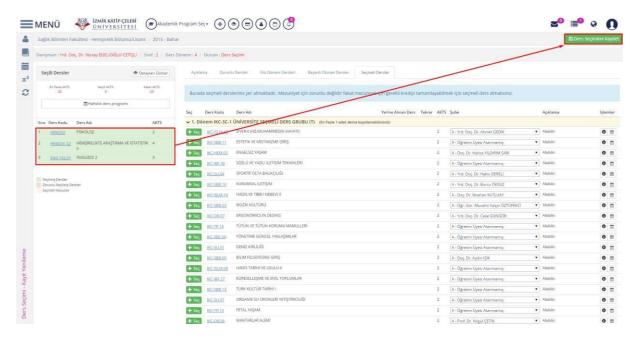

During course selection, the maximum number of ECTS credits a student can take in a semester cannot be higher than the number stated in Maximum ECTS section.

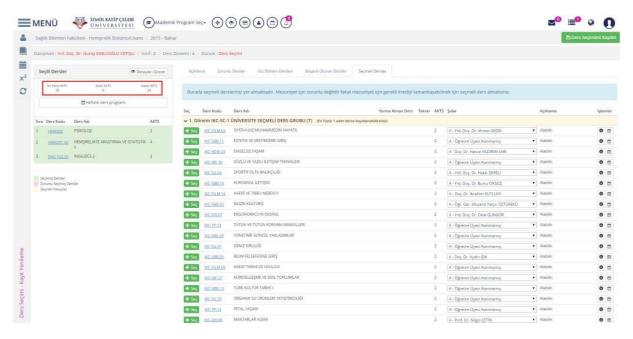

During course selection, after you select all courses and check the selected courses, click

button. If you select more ECTS credits than allowed, the system will give you a notice.

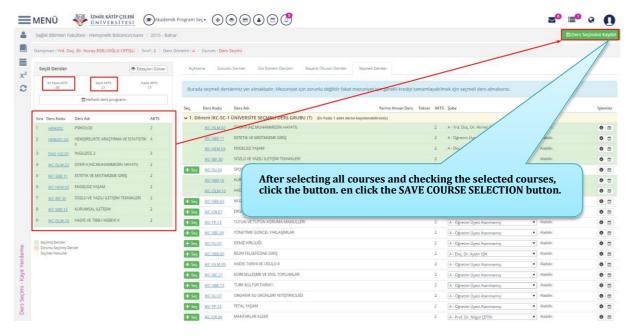

If the system gives you any notice, make sure you select the number of ECTS credits specified in Maximum ECTS credits section, finish saving your course selection and click the SEND TO ADVISOR button.

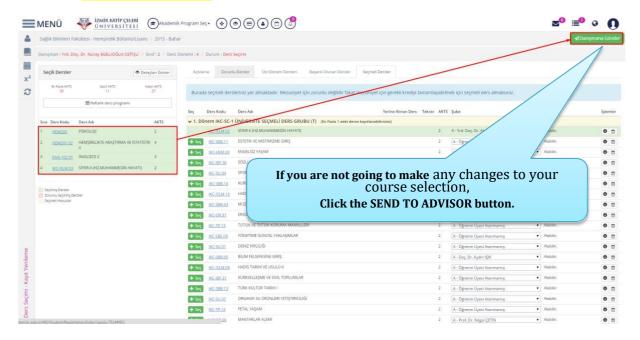

After clicking the Send to Advisor button,

the list of courses to be sent to advisor will pop up on the screen. If the list of courses to be submitted for approval is correct, click the Send button. The list of the courses selected will be sent to your advisor successfully.

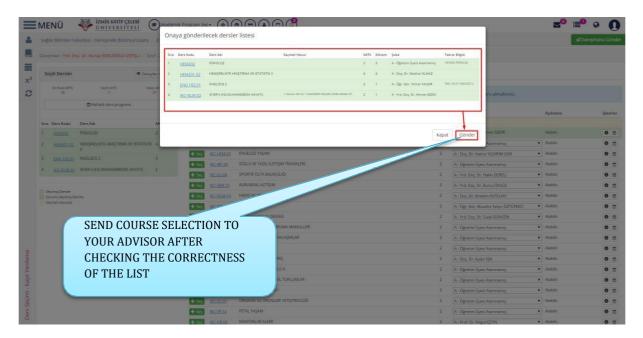

After you click the Send to advisor button, the status information changes to "WAITING FOR CONSULTANT'S APPROVAL". Course selections can be changed until the advisor approves the course selection.

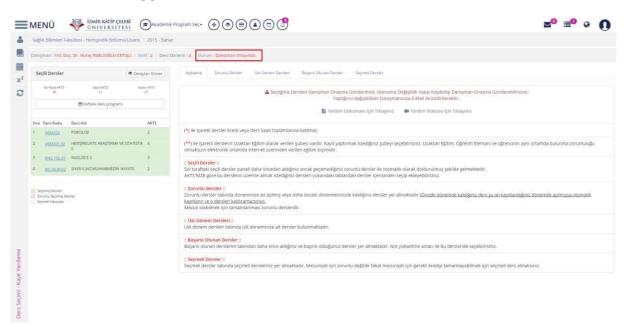